Designed by COWON

# i AUDIO 9+

JetEffect 5 & BBE+ | Slim Design 8.9mm | 2inch Color LCD Capacitive Touch Pad | SwingTouch Interface | Music | Videos Pictures | Documents | FM Radio | Voice Recorder | Flash Player TV-Out | Built-in Speaker

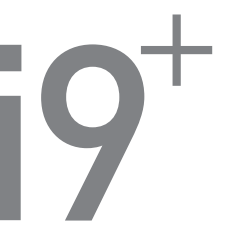

使用指南 版本. 1.0CT

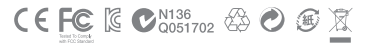

產品規格若有變更恕不另行通知。 本手冊所提供的圖像可能與實際產品不同。 + 專利權告知

感謝您選擇 COWON 產品。

歡迎使用「數位先鋒」的概念

本手冊將幫助您瞭解播放器並提供有用的安全提示。

為了盡量提高您的數字娛樂體驗,請在使用產品之前仔細閱讀本手冊。

COWON 網站

- + 如需關於 iAUDIO 9+ 和其他 COWON 產品的更多詳細資料,請造訪 http://www.COWON.com
- + 可以在網站中瞭解公司的最新新聞以及免費下載最新韌體。
- + 對於首次使用產品的使用者,我們提供了 FAQ 部份和線上使用者指南。
- + 請在我們的網站上提供產品背面的序號,以註冊會員的身分加入我們。
- + 作為註冊會員,您將可獲得一對一線上諮詢以及透過電子郵件瞭解最新的新聞和活動。

# + 專利權告知

總述

- + COWON 係 COWON SYSTEMS,Inc. 的註冊商標。
- + 本文件中的資訊受有權屬 COWON SYSTEMS,Inc.,法律上嚴禁未經授權分發本手冊的任何部份。
- + COWON SYSTEMS,Inc. 遵守有關記錄、影像及遊戲的法律規定。 建議客戶也遵守相關的法律規定。
- + 請造訪我們的網站 http://www.COWON.com 並以註冊會員的身分加入我們。 您將可獲得和享受僅向註冊會 員提供的各種好處。
- + 圖例、圖表、相片和產品規格若有變更和更新,恕不另行通知。

關於 BBE

- + 本產品獲 BBE Sound,Inc (USP4638258,5510752 和 5736897) 授權生產。
- + BBE 和 BBE 圖示係 BBE Sound,Inc. 的註冊商標。

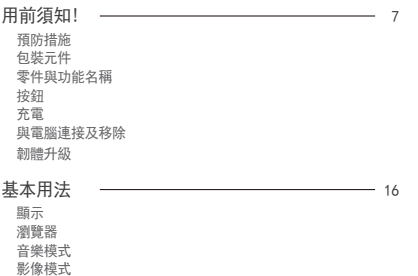

圖 (影像檢視器) 模式 文件 (文字檢視器) 模式

收音機 (FM 收音機) 模式

錄影機模式

FLASH 播放器模式

設定

+ 目錄

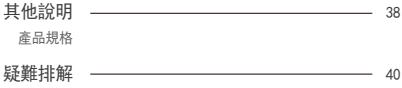

+ 預防措施

對於使用者使用不當及不遵守本手冊中所述的指南而對產品造成的任何損壞或失 效,COWON 概不負責。下列資訊適用於 COWON SYSTEMS,Inc. 製造及生產的所有產品。

- + 除了本手冊中描述的用途之外,請勿將本產品用作其他目的。
- + 處理手冊、產品包裝材料、附件等時應小心謹慎,避免劃傷或損傷您的身體。
- + 為了您的安全起見,請不要在駕駛時觀賞播放器中儲存的視訊、圖片和文字。 在駕駛時操作播 放器的其他功能也非常危險,並且可能導致嚴重交通意外。
- + 駕車、鍛鍊或散步時佩帶耳機可能會影響駕駛、使人聽覺模糊或妨礙辨識緊急信號、警示、通 告、駛近的車輛和他人講話。

這麼做在某些地區還有可能是不合法的。

- + 請勿在產品表面使用清潔劑或其他化學藥品以避免脫色。 請用軟布小心擦拭玷污的部位。
- + 請勿讓產品暴露在 0℃ 以下的冷空氣或 40℃ 以上的酷熱溫度中,例如,在汽車內。 這樣 做可能會導致您的播放器嚴重損毀。
- + 請勿讓您的播放器暴露在水中,或長時間期將它放置在潮濕或濕氣重的地方。 若播放器由 於上述潮濕情況而損毀,

此類產品故障 將分類為使用者錯誤使用,並且將不能再獲得保固服務。

- + 當使用的產品有顯示器時例如(LCD,AMOLED,或觸摸板), 請格外小心不要讓外來衝擊和壓 力損害它。如果損害是由於上述情況發生, 保修可能無效。
- + 請勿嘗試分解播放器。 分解將使所有的保固無效,而且裝置將永久失去任何保固服務的 資格。
- + 將電纜連接到您的播放器或電腦時方向要正確。 不正確連接電纜可能會損毀您的播放器或電 腦。 請勿彎曲電纜或讓它被重物壓到。
- + 若在使用產品時嗅到播放器傳出燒焦的氣味或發現過熱,請按 RESET 按鈕停止使用,然後

+ 預防措施

與購買商店聯絡。

- + 雙手潮濕時觸摸播放器可能會導致損毀和故障。 只有在抹乾雙手之後才拿取電源插頭(否 則可能會發生觸電事故)。
- + 長期在高音量(85 dB 及以上)下聆聽可能會損害您的聽覺。
- + 為了保護您起見,請在光線明亮的位置使用播放器,這樣 LCD 螢幕不會過度損傷您的眼 睛。
- + 在存在很多靜電的地方使用播放器可能會導致故障。
- + 若主要將此裝置用作儲存裝置,建議在使用之前備份所有資料。 COWON SYSTEMS Inc. 對由 於硬體故障造成的任何資料丟失不承擔任何負責。
- + 所有儲存在播放器中的資料會在維修服務後被刪除。 我們的服務中心在修理播放器時不會 備份檔案。 請注意, COWON SYSTEMS, Inc. 對於交托給我們進行維修之產品的任何資料遺 失不承擔任何責任。
- + 將播放器放在陰涼處,避免陽光直射,否則可能會導致變形,損毀內部電路或 LCD 螢幕。
- + 為了您自己的安全起見,建議客戶使用 COWON SYSTEMS, Inc. 提供的 USB 電源配接器和 USB 纜線。
- + 如果您使用的產品有附 AC 電源變壓器,請使用 COWON 提供的原廠充電器。
- + 連接到電腦時,請僅使用母板或 USB 主機卡上的 USB 埠。 使用外接式 USB 集線器將不保 證操作正確 (例如,鍵盤上的 USB 埠,或外接式 USB 集線器)。
- + 若要格式化內建記憶體,選取本手冊中指定的系統檔案格式 (如 FAT32 / FAT16 / NTFS)。
- + 出現閃電或雷雨時務必中斷電腦和 USB 電源配接器的電源,以預防對使用者產生危險或火 災的危險。
- + 將播放器遠離磁鐵和直接磁場,因為它們會導致故障。
- + 請勿掉落產品或讓它受到任何嚴重撞擊,這將導致故障和/或裝置失效以及保固無效。

- + 預防措施
	- + 若發現電池出現任何異常(例如膨脹),請立即按 RESET 按鈕停止使用,然後與購買商店 聯絡。
	- + 產品的價格會因無法預期的商業情況而波動。 COWON SYSTEMS, Inc. 沒有責任對任何價格 波動作出補償。
	- + <Mac OS的用戶>

產品從個人電腦移除時,必須進行'退出'程序。

+ 包裝元件 用前須知!

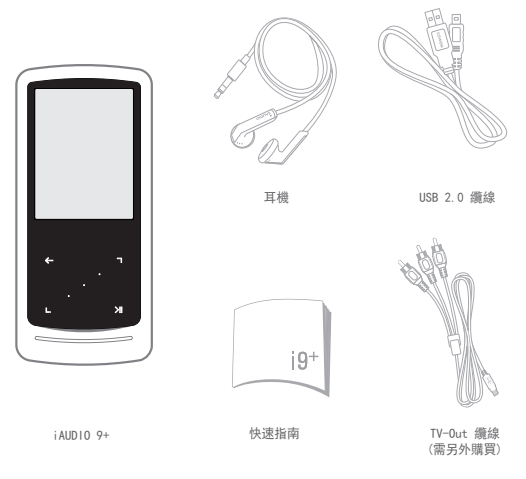

\* 實際的包裝內容可能與上面的圖片有所不同。

 $10$   $\longrightarrow$  iAUDIO 9+

+ 零件與功能名稱

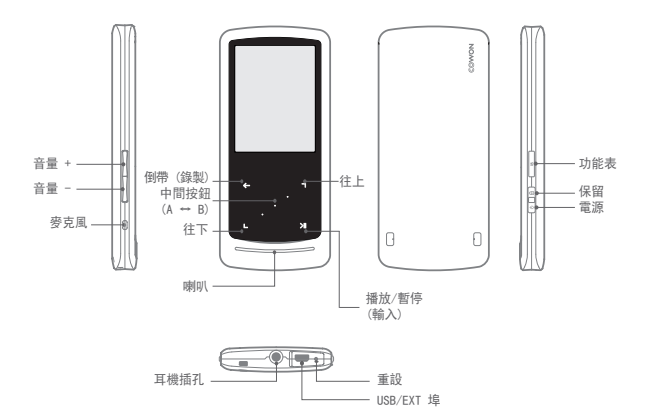

\* 如果播放器不能正常工作,请按播放器底部的"RESET"按钮来重新启动它。如果问题仍然存 在,请如上面所述将系统复位为出厂默认值。

 $i$ AUDIO 9+  $\longrightarrow$  11

+ 按鈕

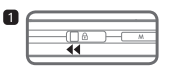

1. 長按 – 電源開啟/關閉 短按 - 顯示器開啟/關閉

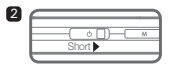

2. 短按 – 暫停

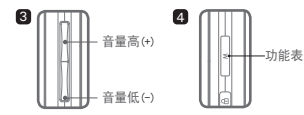

3. 可以控制音量。

 根據Hold狀態控制設定也可以選擇檔案。 (設定 → 系統 → Hold狀態控制)

4. 顯示主要功能表。

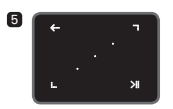

5. 觸控板 回到前一層或上一層功能表。

- 图 移動:下或左 動作:上一步或倒帶 (影像模式:快進)
- 移動:上或右

動作:下一步或快進 (影像模式:倒帶)

■ 短按: 執行選取的功能表或檔案。 長按:顯示其他功能的快顯功能表。

 中間按鈕:執行章節重覆或圖片 放大縮小。

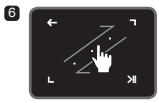

6. 觸控捲動

在功能表、清單或檔案中快速捲動以觸控和 拖曳。

 $12 \frac{12}{12}$  iAUDIO 9+

+ 充電

 $\overline{2}$ 

若要為 iAUDIO 9+ 充電,應使用 USB 纜線將播放器連接到電腦或充電器。

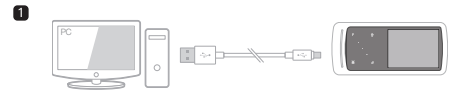

1. 使用 USB 纜線連接電腦與 USB/EXT 埠: 電池充滿電約需 2 小時。

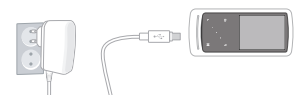

- 2. 若要透過 USB 電源配接器(選購配件)充電,請將 USB 纜線 連接到電源配接器,將另一端連接到播放器上的 USB/EXT 埠。 電池充滿電約需 2 小時。
- 第一次為播放器充電時,或者很長時間未充電後,在使用之前,請為電池充滿電。
- iAUDIO 9+ 有內建鋰聚合體電池。 為了延長電池的使用壽命,建議您經常為裝置充電,而不是完全放電,然 後為裝置充電。
- 如果連接到 USB hub,播放器可能無法充電。 請嘗試將播放器直接連接到電腦上的 USB 埠。

- + 與電腦連接及移除
	- 1. 使用 USB 纜線將 iAUDIO 9+ 連接到電腦。
	- 2. 如果正確連接到電腦,iAUDIO 9+ 會顯示下圖。
	- 3. 另請務必檢查「我的雷腦」或「Windows 檔案總管」, 瞭解 iAUDIO 9+ 是否已正確 連接到電腦。
	- 4. 將視訊、音樂或其他檔案複製到 iAUDIO 9+。
	- 5. 完成後, 按一下系統匣上的 3 圖示以從電腦安全地移除 iAUDIO 9+。
	- 6. 按一下快顯訊息。

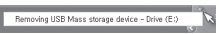

7. 安全地移除硬體並拔下 USB 纜線。

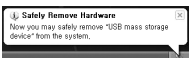

- 播放器最多可以辨識 12,000 個資料夾,以及最多 12,000 個檔案 (音樂檔案:8,000 + 其他檔案:4,000)。
- 執行「安全地移除硬體」功能後再拔下產品。
- 以下訊息可能會隨機出現,但它並不表示產品有故障。 再試一次即可。

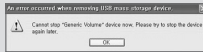

- 若您的作業系統沒有顯示「安全地移除硬體」視窗,請在完成所有的傳輸操作之後,中斷播放器的連接。
- 在 Linux 和 Mac OS 上,僅提供簡單的檔案傳輸操作。
- 當您要將播放器從蘋果的計算機上斷開時,一定要在"安全刪除硬件"后斷開,以免造成播放器出現嚴重 的故障。

+ 韌體升級

韌體是嵌入在硬體中的軟體。 更新它可以增強系統穩定性並提供其他功能。 請注意,測試版(非正式) 韌體版本可能會導致系統故障。

+ 如何升級韌體

- 1. 從網站 (http://www.COWON.com) 的 SUPPORT 部份下載最新的韌體。
- 2. 使用 USB 纜線將 iAUDIO 9+ 連接到電腦。
- 3. 解壓縮下載的韌體,然後將它複製到 iAUDIO 9+ 的根資料夾。
- 4. 在雷腦上執行「安全地移除硬體」功能, 然後拔下 USB 鑽線。
- 5. 開啟產品時, 韌體升級程序將會開始。
- 6. 可在「設定」 「資訊」中檢查目前的韌體版本。

- 升級韌體之前,請為播放器充滿電。

- 在完成韌體升級之前,請勿關閉播放器電源。 否則可能會損毀產品,並將使所有保固無效。

- 請在韌體升級前備份任何重要的資料,因為升級期間會刪除儲存在裝置上的任何資料。 COWON 對任何資料遺失概不 負責。

+ 顯示

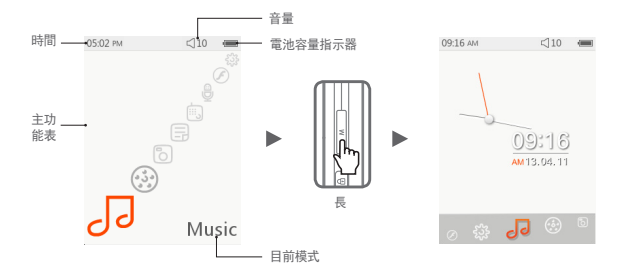

若要切換時鐘主題,在主功能表視窗按住 M 按鈕不放。

- + 瀏覽器
	- 在主功能表視窗中選取所要的模式, 輕按 → 以顯示所選模式的瀏覽器視窗。

輕輕按住 3 以顯示其他功能的快顯。

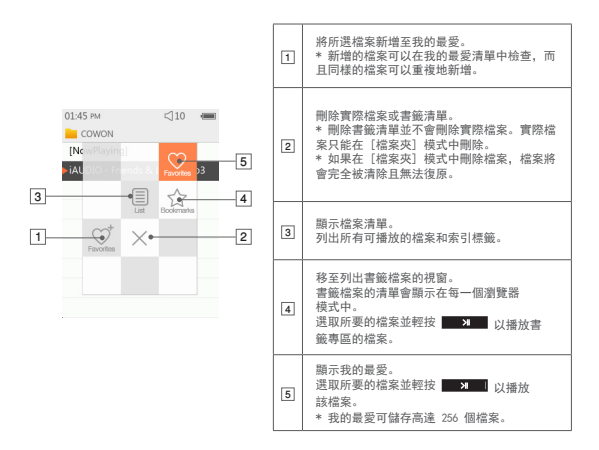

+ 瀏覽器

■ 在瀏覽器模式清單中每個模式的說明。

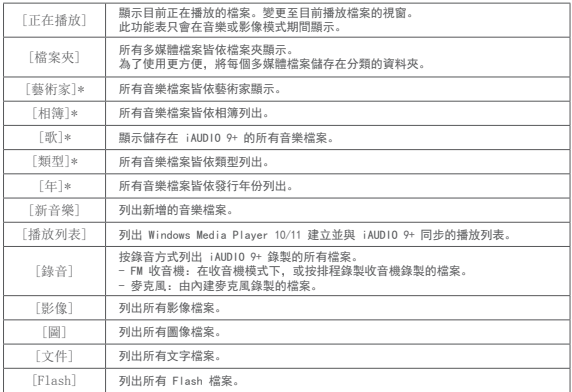

\* 檔案會與音樂檔案的 ID3 索引標籤儲存的資訊相符合列出。

+ 音樂模式

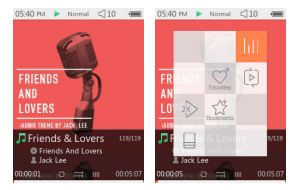

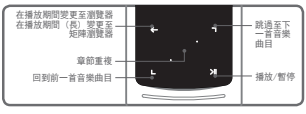

1 iAUDIO 9+ 開啟後,選取音樂模式。

2 如果記憶體中已經有音效檔案,則裝置隨時可以播放。

3 輕按 2 以播放音效檔案。

- iAUDIO 9+ 支援 Album Art 2.0 功能,這個功能支援每一個音效檔案使用多種相簿藝術效果。

- 每一個音效檔案可輪流使用最多 6 個相簿藝術效果。

[4] 輕按輸入按鈕以暫停播放。

[5] 快速輕按 ■, ■ 以按照由 [設定] - [音樂] 指定的長度略過。

 $6$  輕輕按住  $\Box$   $\Box$  以倒帶/快進。 倒帶/快進速度可以在 [設定] – [音樂] – [掃描間隔] 指定。

- 7 在音樂播放期間輕輕按住 以變更至矩陣瀏覽器模式。
- **8 快速輕接 → → 以顯示檔案清單。 ■ 可以用來選取不同曲目或檔案夾。**

 $\frac{1}{2}$  $\frac{1}{2}$  $\frac{1}{2}$  $\frac{1}{2}$  $\frac{1}{2}$  $\frac{1}{2}$  $\frac{1}{2}$  $\frac{1}{2}$ 

- + 音樂模式
	- 有三種方法可以回到音樂模式。
	- + 從瀏覽器中選取 [立即播放]。
	- + 輕輕按住
	- $+$  連按兩下旁邊的

[立即播放] 功能表經常位於音樂/影像模式中的瀏覽器上方。

9 輕按中間按鈕以選取章節重複。章節重複功能只能在音樂播放期間使用。

### - 設定章節重複的起始點

 : 在音樂播放期間輕按中間按鈕。 會顯示在視窗底部。 位於底部的進度列會標示為綠色的,表示指定的章節 位置。

### - 設定章節重複的結束點

 : 在要結束的點上按下中間按鈕。 會顯示在視窗底部,並重複播放指定章節。

### - 停用章節重複

: 當 <AB> 在視窗底部播放時輕按中間按鈕。 章節重複將停用並恢復到正常音樂播放。

+ 音樂模式

※ 在音樂播放期間輕輕按住 → 利 以顯示包含下列功能的快顯。

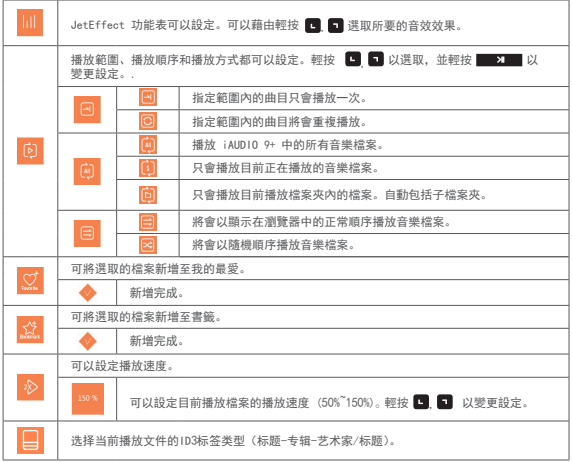

+ 影像模式

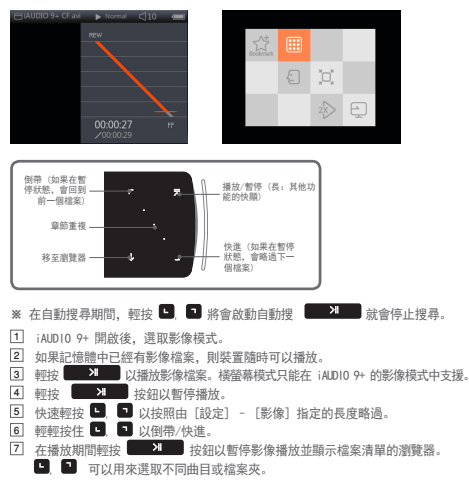

- + 影像模式
	- 有三種方法可以回到影像模式。
	- + 從瀏覽器中選取 [立即播放]。
	- + 輕輕按住 **> > > 31**
	- + 連按兩下旁邊的 <u>(M)</u>

[立即播放] 功能表經常位於音樂/影像模式中的瀏覽器上方。

 $\overline{8}$  , 暫停時輕按  $\overline{9}$  ,  $\overline{9}$  以移至前一個/下一個檔案。

- 9 在影像播放期間輕按中間按鈕以設定章節重複。
	- 設定章節重複的起始點
		- : 在影像播放期間輕按中間按鈕。 會顯示在視窗底部。 位於底部的進度列會標示為綠色的,表示指定的章節位置。
	- 設定章節重複的結束點
		- : 在要結束的點上按下中間按鈕 。 會顯示在視窗底部,並重複播放指定章節。
	- 停用章節重複
		- · 當 <AB> 在視窗底部顯示時輕按中間按鈕。 章節重複將停用並恢復到正常影像播放。

+ 影像模式

※ 在影像播放期間輕輕按住 → 2 以顯示包含下列功能的快顯。

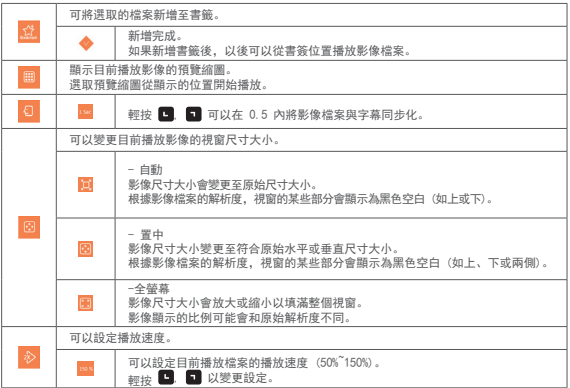

+ 影像模式

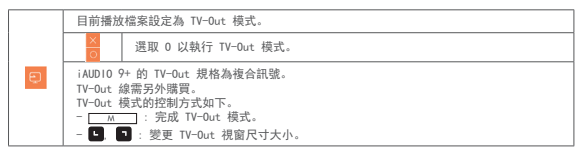

+ 圖 (影像檢視器) 模式

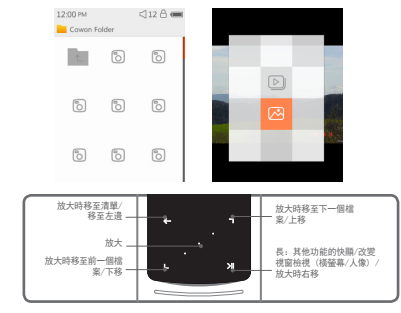

 $\boxed{1}$  iAUDIO 9+ 開啟後, 選取圖模式。 輕按 ■ → 以選取所要的圖片並輕按 ■ > ■ 按鈕以顯示影像。 3 輕按 3 1 以變更橫螢幕或人像模式。 **4** 顯示影像時輕按 ■ ■ 以移至前一張/下一張影像。<br>[5] 顯示影像時輕按中間按鈕以進入放大縮小模式。在放力 5 顯示影像時輕按中間按鈕以進入放大縮小模式。在放大縮小模式中輕按中間按鈕,將影像放大為 x2、x3 及原始尺寸。 **使用 ■ ■ ■ ■ ■ ■ 將影像移動至各個方向。** 

- + 圖 (影像檢視器) 模式
	- 6 顯示影像時輕按 移至預覽視窗 (僅限於以原始尺寸大小檢視影像時)。. 在預覽視窗中輕按 移至瀏覽器視窗。
	- ※ 在影像顯示期間輕輕按住 2 2 以顯示包含下列功能的快顯。

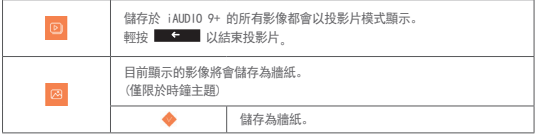

# + 文件 (文字檢視器) 模式 基本用法

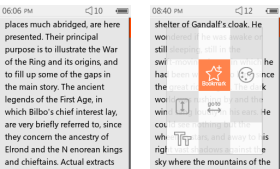

**nce** 

لمط

ı.

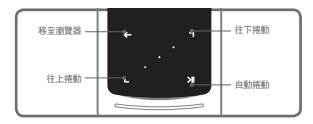

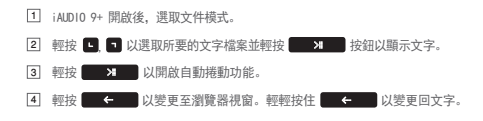

# + 文件 (文字檢視器) 模式

※ 在文字瀏覽器中輕輕按住 → 2 以顯示包含下列功能的快顯。

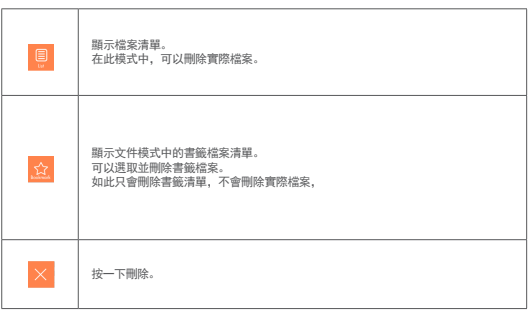

+ 文件 (文字檢視器) 模式

※ 在文字瀏覽器中輕輕按住 2 2 以顯示包含下列功能的快顯。

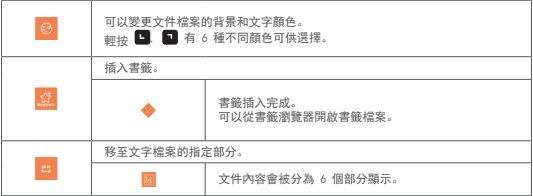

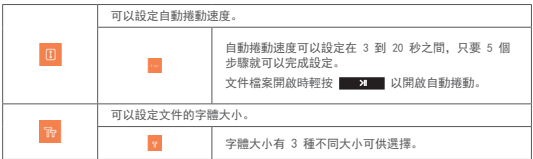

+ 收音機 (FM 收音機) 模式

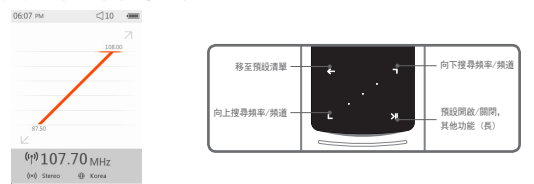

- 1 iAUDIO 9+ 開啟後,選取收音機模式。 iAUDIO 9+ 耳機與 FM 收音機天線的功能相同。 因此耳機必須連接至裝置,才能使用收音機。
- 2 在收音機模式期間輕按 < 以顯示預設清單。 再輕按一次 以回到收音機模式視窗。
- 3 可以從預設清單選取儲存的預設頻道。
- **4 從預設清單選取預設頻道後,輕輕按住 3 萬 日 以顯示新增/刪除預設頻道的快顯功能表。**

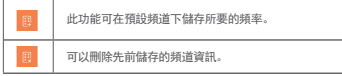

5 收音機頻道會以下列兩種模式顯示。

+ 收音機 (FM 收音機) 模式

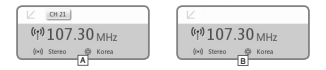

A [按預設頻道搜尋]

如果顯示目前預設的頻道,輕按 ■ ■ 按照預設頻道搜尋。此模式不支援按頻率搜尋。

**B** [按频率搜索]

如果沒有顯示目前預設的頻道,輕按 , 輕 按照每次 0.10 MHz 的频率搜尋。輕輕按住 **, 圖 , 圖 , 日** 以接 收最近的頻率,取得清晰的訊號。此模式不支援按預設頻道搜尋。 [注意] 如果 FM 地區設定為歐洲/中國,頻率將變更為 0.05 MHz。

**6 輕按 对 可在按預設頻道搜尋和按頻率搜尋兩種模式間切換。** 

+ 收音機 (FM 收音機) 模式

## ※ 在收音機模式中輕輕按住 以顯示包含下列功能的快顯。

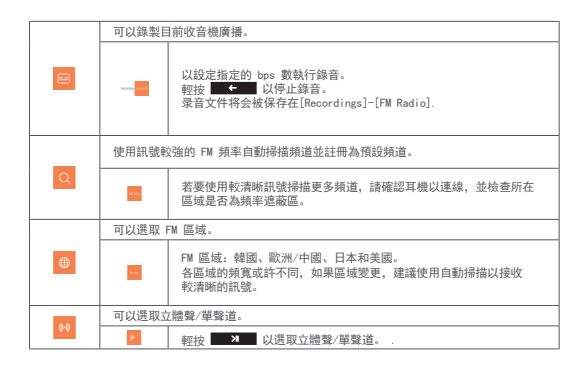

+ 錄影機模式

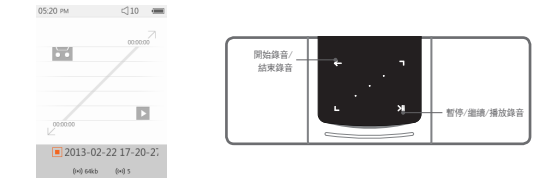

- 1 iAUDIO 9+ 開啟後,選取錄音機模式。
- 2 輕按 <> 以開始錄音。
- 3 开始录音后,磁带图标将会变成红色,录音计时器也会同时开始显示
- 4 以暫停錄音。再輕按一次 以繼續錄音。
- 5 輕按 以結束錄音,卡帶圖示將會變成灰色。
- **6 卡帶圖示為灰色時輕按 3 路 以播放錄製檔案。**
- 7 使用內建麥克風完成的錄製檔案會儲存在 [錄音]-{麥克風} 下。

+ 錄影機模式

※ 在錄音待機模式中輕輕按住 ■ 2 ■ 以顯示包含下列功能的快顯。

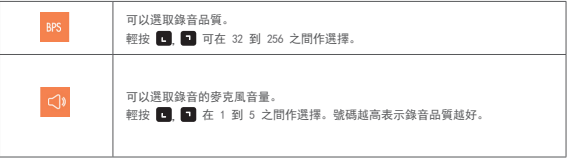

+ FLASH 播放器模式

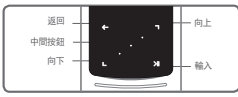

- 1 iAUDIO 9+ 開啟後,選取 Flash 模式。
- 2 輕 | 图 | 图 以選取所要的 Flash 檔案並輕按击 | 图 图 按鈕以播放。
- 3 按下 (旁邊) 以結束 Flash 檔案播放。
- 4 Flash 內容必須最佳化才能在 iAUDIO 9+ 適當播放。
- 5 Flash 瀏覽器中的快顯視窗只有刪除功能。 如果刪除功能未啟用,必須到實際檔案夾的儲存位置才能刪除檔案。

+ 設定

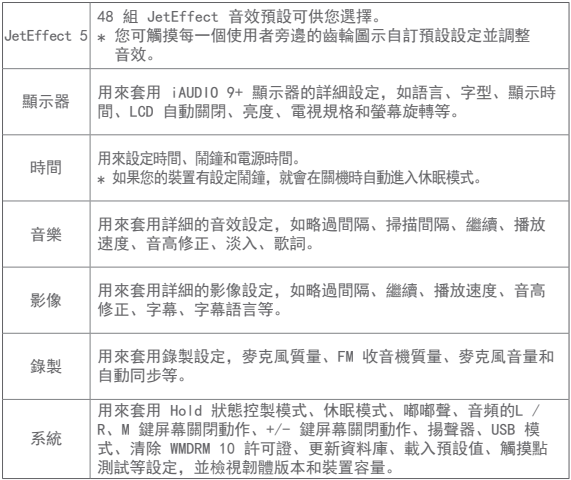

36 **iAUDIO 9+** 

+ 設定

# JetEffect 5

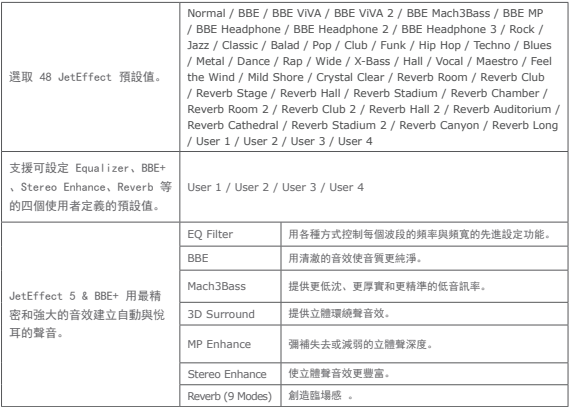

\*的不當設定可能導致聲音失真或產生噪音。如需有關 JetEffect 5 的詳細資訊,請造訪我們的 網站 www.COWON.com。

## 其他說明

+ 產品規格

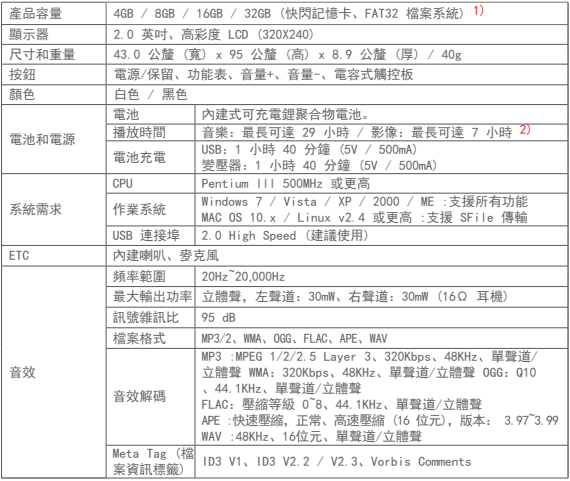

38 **iAUDIO 9+** 

## 其他說明

+ 產品規格

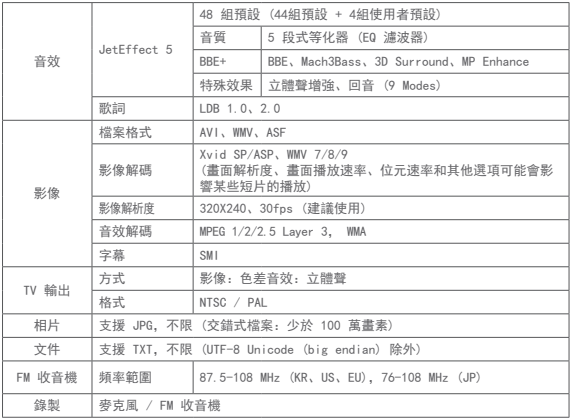

1)由於系統檔案的可用儲存空間不同,實際可用的儲存容量可能有所不同。 2)播放時間是以公司自行測試的結果為標準,實際的播放時間可能有所差異。

iAUDIO 9+ - 39

- + 疑難排解
	- + 讀完本手冊後我還是有些地方不懂。 COWON 網站 (www.COWON.com) 為 COWON 產品使用者支援提供 FAQ (Frequently Asked Questions/ 常見問題)。強烈建議使用者前往網站,詳閱關於產品使用及韌體升級的進一步資訊。若是有個別問 題,請在線上與我們連絡,我們會盡力助您解決問題。
	- + 我想要將裝置設定為原廠預設值。 將裝置設定為原廠預設值有兩個選擇。 1. 將裝置連接至電腦並將其格式化為 FAT32 檔案系統。 請注意這個程序將會清除裝置中的資料。 2. 在系統檔案夾中刪除 PARAM.CFG 檔案。

#### + 播放器無法開啟。

如果電池已經完全沒電,先將電池充電再開啟播放器。充電時間可能會因電池沒電狀態而異。如果播 放器完全沒有反應,按下背面的重設按鈕。請注意,重設會直接中斷電源,並不會損壞產品或刪除裝 置上儲存的任何檔案。

- + 觸控板和按鈕無法正常運作。 檢查電源開關是否位於保留位置。
- + 我聽不見任何聲音。

檢查音量是否設定為「0」。檢查播放器內是否有任何可讀的檔案。如果播放器內沒有檔案,您當然 不會聽到任何聲音。請注意毀損的檔案會導致雜音或播放時斷斷續續。確認耳機連接正常。耳機插孔 不乾淨可能會導致雜音出現。

- + 疑難排解
	- + 我儲存的檔案沒有出現在清單中。 每個模式只會顯示一個可播放檔案的清單。若要檢視您所儲存的所有檔案,選取瀏覽器模式。請注意 系統檔案夾將不會出現在瀏覽器內。
	- + 音樂模式沒有顯示相簿影像。 要顯示相簿影像,ID3 標籤中必須存有該音樂檔的影像。請將影像儲存在使用程式編輯 ID3 標籤的檔 案中,iAUDIO 9+ 支援 Album Art 2.0 且可儲存多達 6 個相簿影像。
	- + 影像無法播放。

確認您的檔案格式是 iAUDIO 9+ 支援的格式 (检查解碼 / 解析度 / 選項) 。若不確定影像的相容性, 使用影像轉檔程式(如 JetAudio)轉檔後,再播放轉檔後的版本。

### + FM 收音機無法運作。

產品的耳機與 FM 收音機天線的功能相同。將耳機線拉直,收音機收訊會比較好。在 FM 收音機傳送 被擋住的位置,FM 收音機訊號可能會很微弱。如果 FM 收音機在收訊良好的地方無法運作,請與我 們的服務中心聯絡。

- + 我所錄製的檔案有太多雜音。 本產品使用超小內部麥克風,所以在錄音期間可能很容易收到雜音。錄音期間請勿以任何東西蓋住 麥克風。
- + 顯示器上的字元無法正常顯示。

在設定 > 顯示器 > 語言中再次設定您的偏好語言。如果問題仍然存在,將目前字體設為系統字 體。COWON 產品乃根據韓文的 Windows OS 所研發,因此可能導致顯示器無法正常顯示某些特別字 體或語言。

- + 疑難排解
	- + 與電腦連線時,電腦無法辨識播放器。

試試看背面的重設按鈕。如果您常常遇到連線中斷或不穩定的連線,將播放器直接連接至電腦的 USB 埠,而非連接至另外的 USB 集線器。因為 COWON 產品使用主電力系統的 USB 連線,不穩定的電源 供應可能會導致連線失敗。

- + 播放器的記憶體容量小於或和規格不同。 Windows 顯示的記憶體容量可能會與記憶體製造商所顯示的不同。實際容量會小於原來大小,因為記 憶體某些空間會用做系統區域一般操作時使用。
- + 記憶體容量已滿時,播放器無法正常播放。 如需播放器功能正常運作,需要至少 5 MB 可用空間供儲存設定和其他系統檔案使用。
- + 使用四线耳机时iAUDIO 9+不能正常工作。 iAUDIO 9+只能使用三线耳机,否则播放器可能不能正常工作或者出现声音失真。

+ 電池更換 + 產品處理

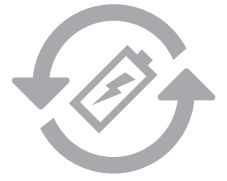

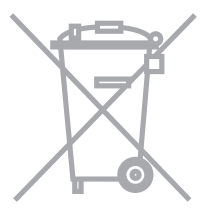

充電電池的充電週期是有限的,這將需要 替換由於充電電池容量削弱。

在COWON產品內的充電電池,只能由COWON 官方服務中心替換。請聯繫COWON官方服 務中心batteryreplace@cowon.com提供更 多的資料。

COWON產品含有內置的可充電電池,並必 須與家庭廢物分開處理。處理的產品由於 電池在產品內部,不正當處理可能會導致 廢物污染環境。處置電子廢物和廢棄電 池是要遵守當地法規/指導。請聯繫當地 政府指定的地點或指導處置電子廢物和廢 棄電池中心。

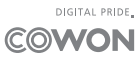